# **Modelowanie krzepnięcia stopu w obszarze 2D.**

## **1. Model fizyczny**

Proces krzepnięcia stopu zachodzi, w odróżnieniu od czystej substancji, w pewnym zakresie temperatury. Na rysunku 1 przedstawiony jest fragment wykresu równowagi fazowej dla stopu podwójnego z eutektyką (pkt. E) w układzie współrzędnych temperatura – stężenie.

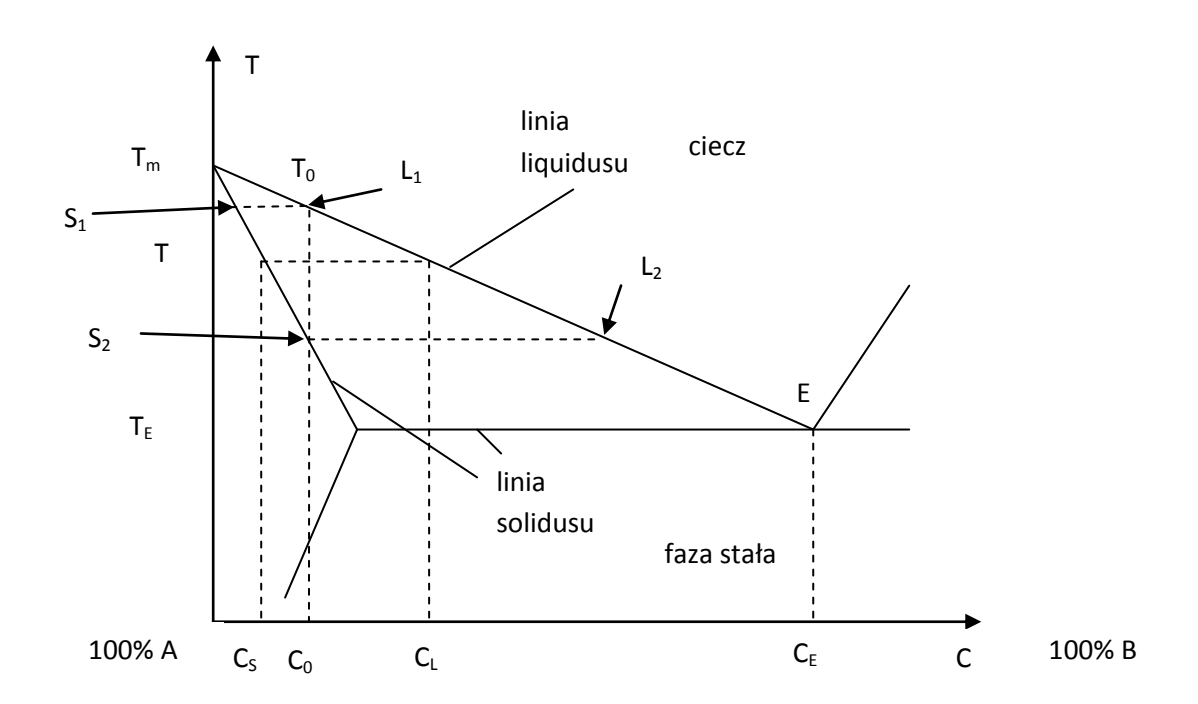

**Rysunek 1 Wykres równowagi fazowej dla stopu podwójnego z eutektyką. Początkowe stężenie stopu wynosi C0, stężenie odpowiadające eutektyce CE, stężenia w fazie stałej i ciekłej odpowiednio C<sup>s</sup> i C<sup>l</sup> .**

Faza ciekła jest ograniczona od dołu linią *liquidusu*, faza stała jest ograniczona od góry linią solidusu. Na wykresie zostały przedstawione w postaci zlinearyzowanej. W tym przypadku można przedstawić je w postaci funkcji:

$$
T_{Liq} = T_m + m_l C
$$

$$
T_{Sol} = T_m + \frac{m_l}{k_p} C
$$

gdzie  $T_m$  to temperatura krzepnięcia czystej substancji A,  $m_1$  – współczynnik nachylenia linii *liquidusu*, k<sub>p</sub> – współczynnik rozdziału faz, C – stężenie składnika B w fazie ciekłej. Współczynniki  $m_l$  i  $k_p$  są zdefiniowane następująco:

Laboratorium Metody Numeryczne w Wymianie Ciepła, Wydział Mechaniczny Energetyki i Lotnictwa, PW **dr inż. Piotr Łapka**, plapka@itc.pw.edu.pl **dr inż. Mirosław Seredyński**, msered@itc.pw.edu.pl **mgr inż. Karol Pietrak**, kpietrak@itc.pw.edu.pl

$$
m_l = -\frac{T_m - T_E}{C_E}
$$

$$
k_p = \frac{C_l}{C_s}
$$

Ponieważ występują różne rozpuszczalności składnika B w fazach stałej i ciekłej, na granicy faz ma miejsce segregacja składnika. Stężenie w fazie ciekłej zmienia się wzdłuż linii L<sup>1</sup> do L2, stężenie w fazie stałej zmienia się wzdłuż linii  $S_1$  do  $S_2$ .

W programie FLUENT istnieje tylko jeden wbudowany model krzepnięcia stopu binarnego, oparty na założeniu, że udział fazy ciekłej jest funkcją liniową w zakresie pomiędzy temperaturą solidusu i liquidusu (rys. 2).

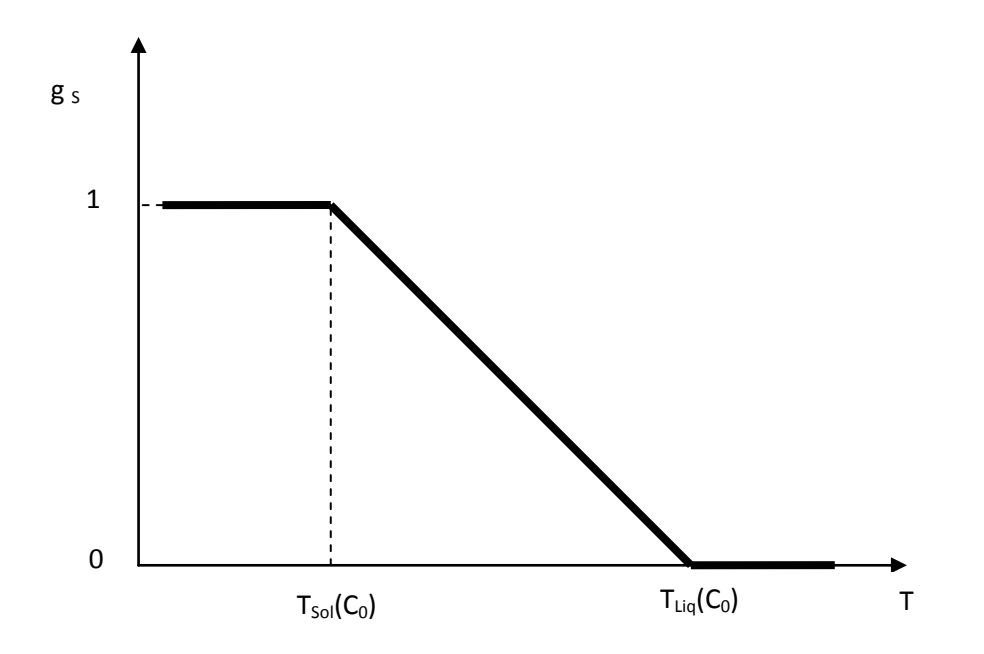

**Rysunek 2 Zależność udziału fazy stałej od temperatury w modelu krzepnięcia dostępnym w programie FLUENT.**

### **2. Model matematyczny**

Równanie przewodzenia ciepła, w warunkach braku konwekcji ma postać

$$
\rho c_w \frac{\partial T}{\partial t} = \nabla \cdot (k \nabla T) + \rho L \frac{\partial g_s}{\partial t}
$$

gdzie  $c_w$  – ciepło właściwe, ρ – gęstość, k – współczynnik przewodzenia ciepła, L – ciepło topnienia,  $g_S$  – udział fazy stałej.

W równaniu tym pojawia się człon źródłowy (drugi po prawej stronie) związany w wydzielaniem ciepła podczas procesu krzepnięcia. Równanie to uzupełnione jest o zależność łączącą udział fazy stałej i temperaturę (rys. 2)

$$
g_{s} = \begin{cases} 1 & \text{dla } T < T_{\text{sol}}(C_{0}) \\ T_{\text{Liq}}(C_{0}) - T & \text{dla } T_{\text{sol}}(C_{0}) < T < T_{\text{Liq}}(C_{0}) \\ 0 & \text{dla } T_{\text{Liq}}(C_{0}) < T \end{cases}
$$

W przypadku stopów ma miejsce również transport masy (składnika rozpuszczonego). W prezentowanej analizie ten proces będzie pominięty.

# **3. Geometria i warunki brzegowe**

Analizowana geometria została przedstawiona na poniższym rysunku.

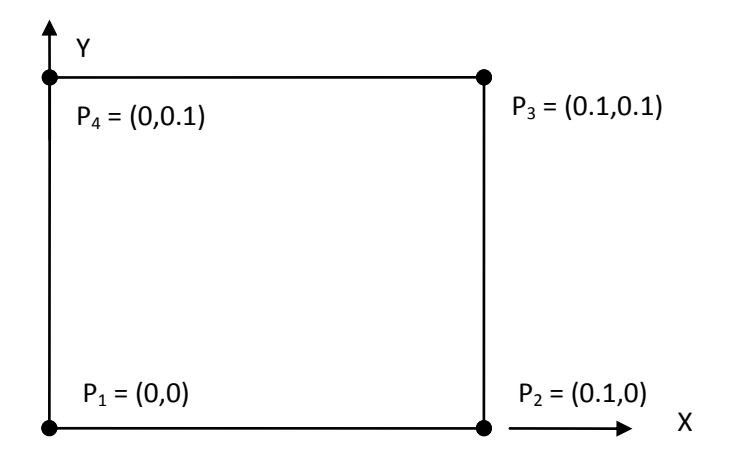

#### **Rysunek 3 Geometria obszaru.**

Warunki brzegowe na ściankach:

- ścianka lewa  $\alpha$  = 1000 W/(m<sup>2</sup> K), T<sub>f</sub> = 300 K
- ścianka dolna α = 1000 W/(m<sup>2</sup> K), T<sub>f</sub> = 300 K
- ścianka prawa adiabatyczna
- ścianka górna adiabatyczna.

Temperatura początkowa wynosi 950 K.

# **4. Procedura postępowania w programie ANSYS-Workbench**

W najprostszym przypadku analiza numeryczna w programie ANSYS - Workbench 14.5 składa się z co najmniej trzech etapów:

- Tworzenie geometrii moduł "geometry".
- Tworzenie siatki moduł "mesh".
- Definicja zagadnienia, obliczenia FLUENT lub CFX.

Zalecane jest również przeprowadzenie postprocessingu w module Results, możliwy jest również postprocessing w programie Fluent.

## **Definicja geometrii**

- Zagadnienie jest dwu-wymiarowe, dlatego we właściwościach geometrii (okno A2 w module "geometry") należy ustawić typ analizy (*Analysis Type*): 2D.
- Uruchomić program Design Modeller, wybrać jednostki długości: "metry".
- Utworzyć szkic, w płaszczyźnie XY, i zwymiarować go zgodnie z rysunkiem 3.
- Z tak utworzonego szkicu stworzyć powierzchnię: *Concept* → *Surfaces from Sketches* (z opcją *Add Frozen*).
- Nadać nazwy poszczególnym brzegom i wnętrzu obszaru: *Tools* → *Named Selection.*
- W *Details of Surface Body* ustawić właściwość komórki *Fluid/Solid* na *Fluid*.
- Zamknąć program Design Modeller.

## **Tworzenie siatki**

- W *Details of Mesh* → *Defaults* ustawić:
	- o *Physics Preference* na *CFD,*
	- o *Solver Preference* na *Fluent.*
- W *Geometry Surface Body* → *Thickness*: 0.
- Dodać w *Mesh* ustawienia lokalne siatki:
	- o *Mesh* → *Insert* → *Method* (zaznaczyć obszar, *Method*: *Quadrilateral Dominant*, *Free Face Mesh Type*: *All Quad*),
	- o *Mesh* → *Insert* → *Sizing* (zaznaczyć cztery krawędzie, Type: *Number of Divisions*, *Number of Divisions:* 50, *Behavior*: *Hard*, *Bias*: zagęszczenie obustronne na brzegach, *Bias Factor*: 3),
	- o *Mesh* → *Insert* → *Mapped Face Meshing* (zaznaczyć obszar, *Method*: *Quadrilaterals*).
- Wygenerować siatkę.
- Zamknąć program "Mesh".

# **Obliczenia**

- Uruchomić program Fluent: sekwencyjnie i w podwójnej precyzji.
- Sprawdzić jakość siatki (*Grid* → *Check*).
- Zdefiniować podstawowe ustawienia solvera: *segregated*, 2D, *unsteady.*
- Włączyć równanie bilansu energii: *Define* → *Models* → *Energy equation*: OK.
- Włączyć model przemiany fazowej: *Define* → *Models → Solidification & melting*: OK. (Pojawia się informacja, że trzeba zdefiniować nowe parametry fizyczne).
- Zdefiniować właściwości materiałowe (Define → Materials):
	- o Nadać nazwę: al\_cu (fluid),
	- o Ciepło właściwe (funkcja kawałkami liniowa),

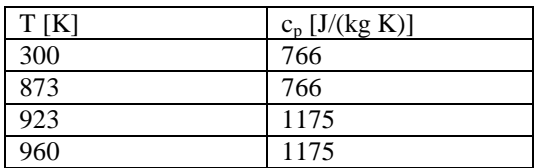

o Przewodność cieplna (funkcja kawałkami liniowa),

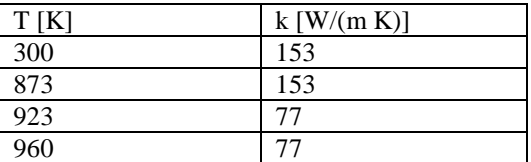

- o Ciepło topnienia (*melting heat*): 3.778E5 [J/ kg],
- o Temperatury solidusu i liquidusu: 873 i 923 K.
- Zdefiniować warunki brzegowe:
	- o na ściankach lewej i dolnej WB III rodzaju: współczynnik przejmowania ciepła (*heat transfer coefficient*): 1000 [W/(m <sup>2</sup>K)], temperatura czynnika (*free stream temperature*): 300 [K],
	- o na pozostałych ściankach: warunek symetrii.
- Przypisać substancję do wnętrza obszaru: *Define* → *Boundary conditions* → wnętrze: material al-cu.
- Wyłączyć obliczenia przepływowe: *Solve* → *Controls* → *Solution* → *equations*
- Zainicjalizować: *Solve* → *Initialize* → *Initialize*: temperature: 950 K.
- Zapisać historię udziału fazy ciekłej w obszarze do pliku: *Solve* → *Monitors* → *Volume* .
- Przeliczyć przypadek:
	- o *time step size*: 1 [s],
	- o *number of time steps*: 50,
	- o *time stepping method*: fixe,
	- o *max iterations per time step*: 100.
- Zapisać wyniki do pliku.

# **Wyniki**

- Przedstawić rozkłady temperatury i udziału fazy ciekłej, zapisać wyniki do plików graficznych.
- Wykonać wykres temperatury i udziału fazy ciekłej wzdłuż przekątnej (pomiędzy lewym dolnym a prawym górnym rogiem).
- Wyświetlić w programie EXCEL wykres czasowy udziału fazy ciekłej.